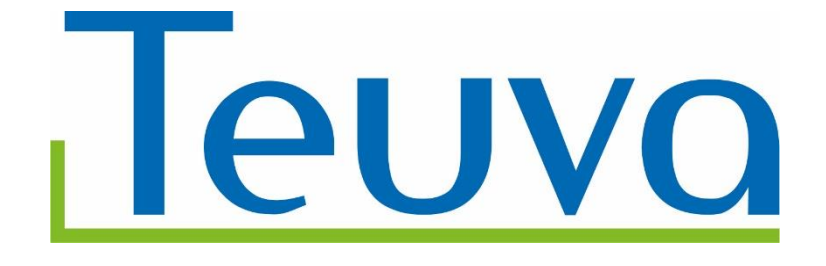

# **VAKIOVUOROVARAUKSEN KÄYTTÖOHJE**

Päivitetty 20.6.2024 Heidi Tarkka

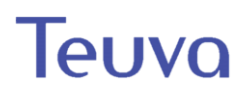

### Sisällys

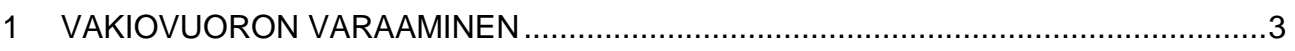

Jos löydät ohjeesta virheen tai puutteita ilmoita siitä Heidi Tarkalle (heidi.tarkka@teuva.fi).

## Teuva

### <span id="page-2-0"></span>**1 VAKIOVUORON VARAAMINEN**

#### **Tilavarauksen osoite**

#### <https://varaus.asio.fi/teuva/>

Liikuntasalien vakiovuorot tulevat haettavaksi erikseen ilmoitettuna ajankohtana. Vuorojen haku onnistuu vain kyseisenä ajankohtana.

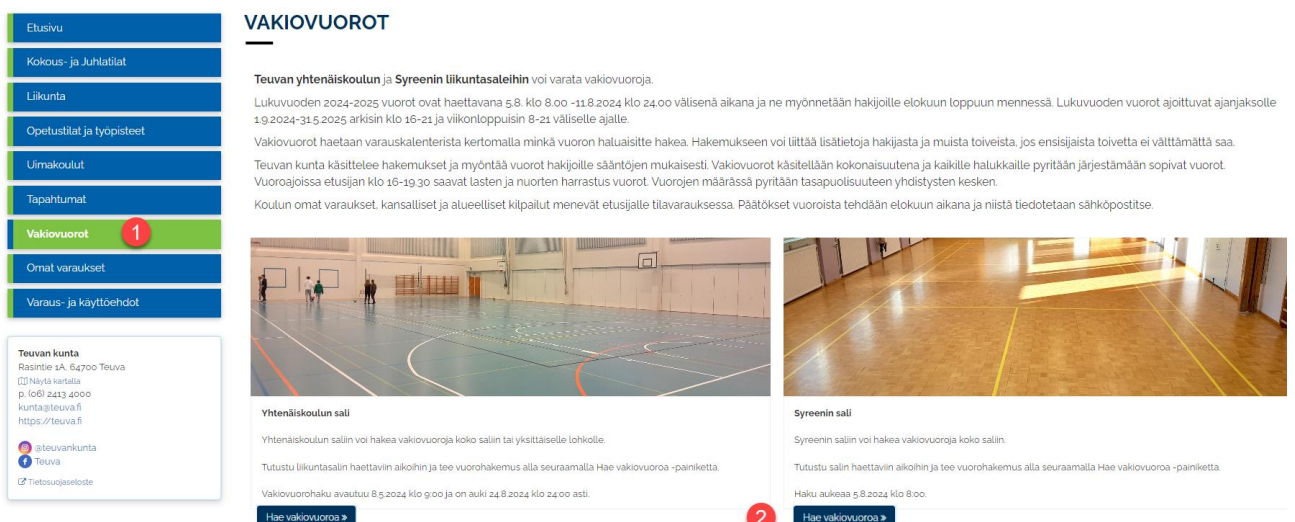

- 1. Siirry osoitteeseen [https://varaus.asio.fi/teuva.](https://varaus.asio.fi/teuva) Valitse vasemmanpuoleisesta valikosta vakiovuorot
- 2. Klikkaa haluamasi salin kohdasta hae vakiovuoroa.

## Teuva

### **SYREENIN LIIKUNTASALI**

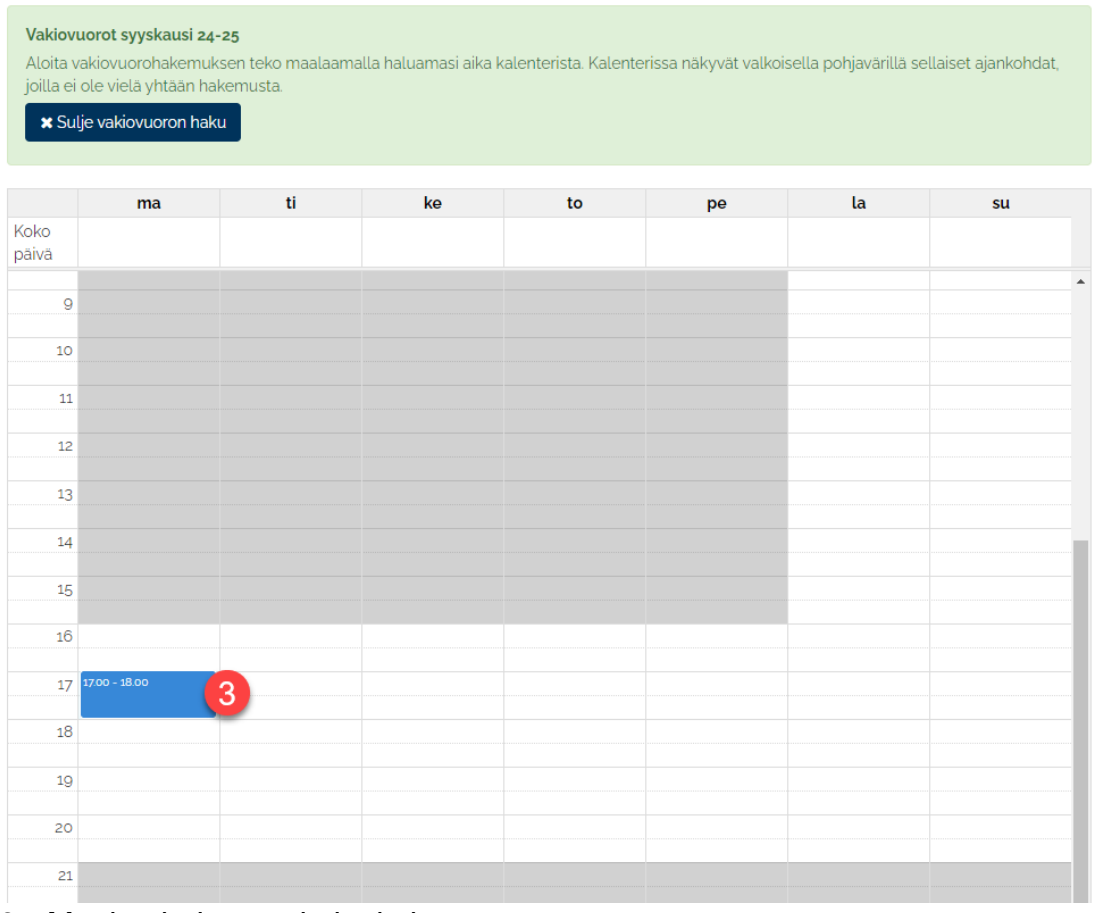

#### 3. Maalaa haluamasi ajankohta.

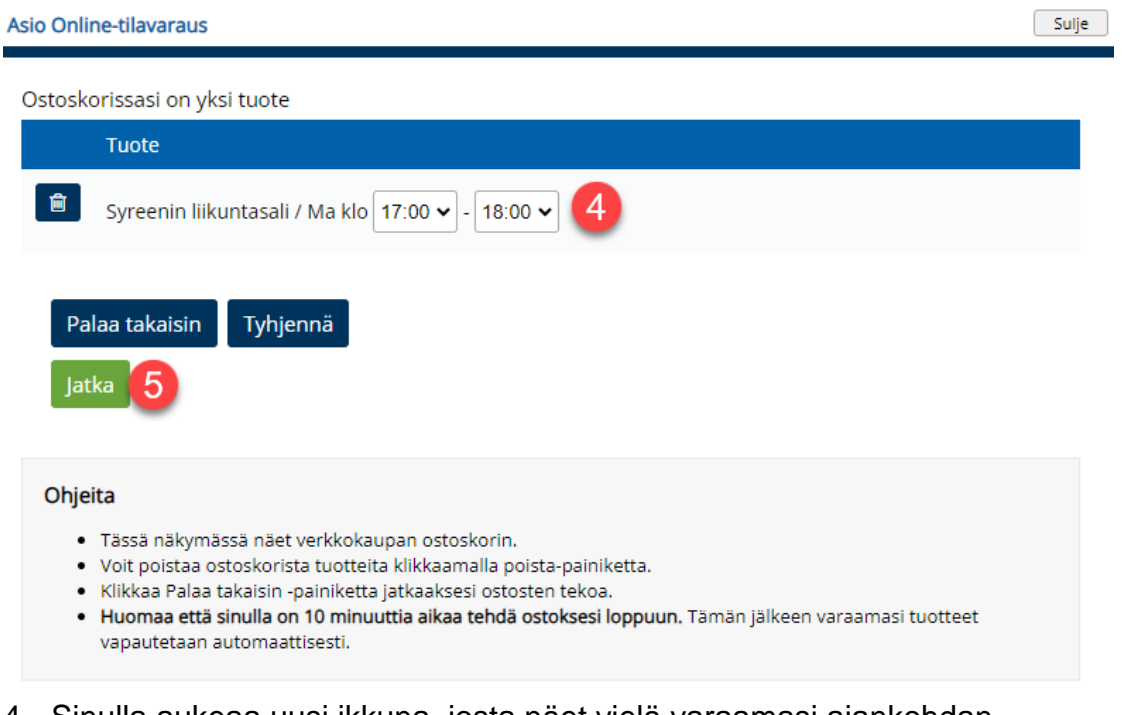

- 4. Sinulla aukeaa uusi ikkuna, josta näet vielä varaamasi ajankohdan.
- 5. Siirry eteenpäin painamalla jatka.

## Teuva

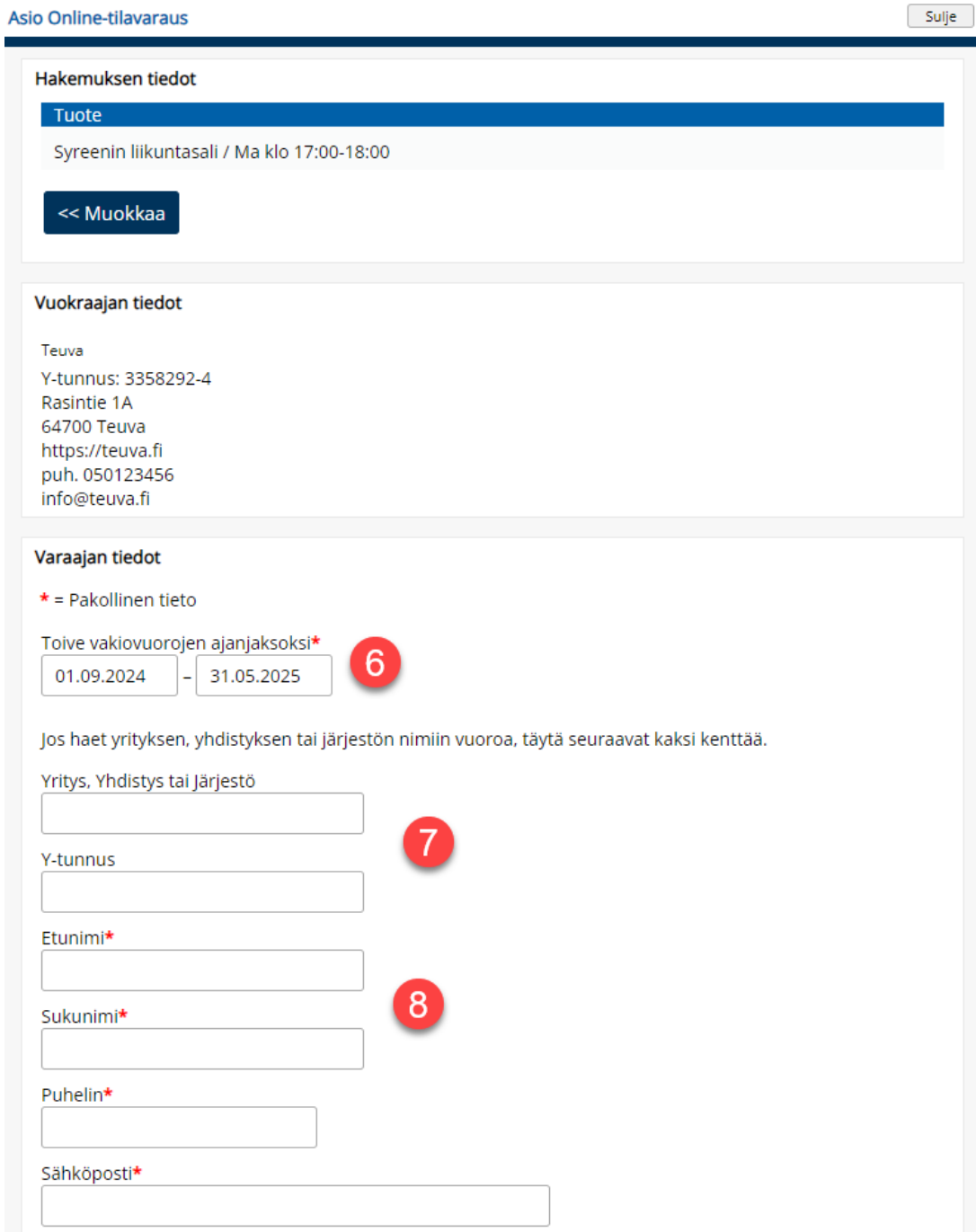

- 6. Varauksen ajanjaksona on oletuksena koko lukuvuosi. Voit muuttaa ajanjaksoa pidemmäksi tai lyhyemmäksi.
- 7. Ilmoita yhdistyksen/yrityksen/järjestön nimi ja y-tunnus tässä.
- 8. Ilmoita varauksen yhteyshenkilö/vastuuhenkilö yhteystietoineen.

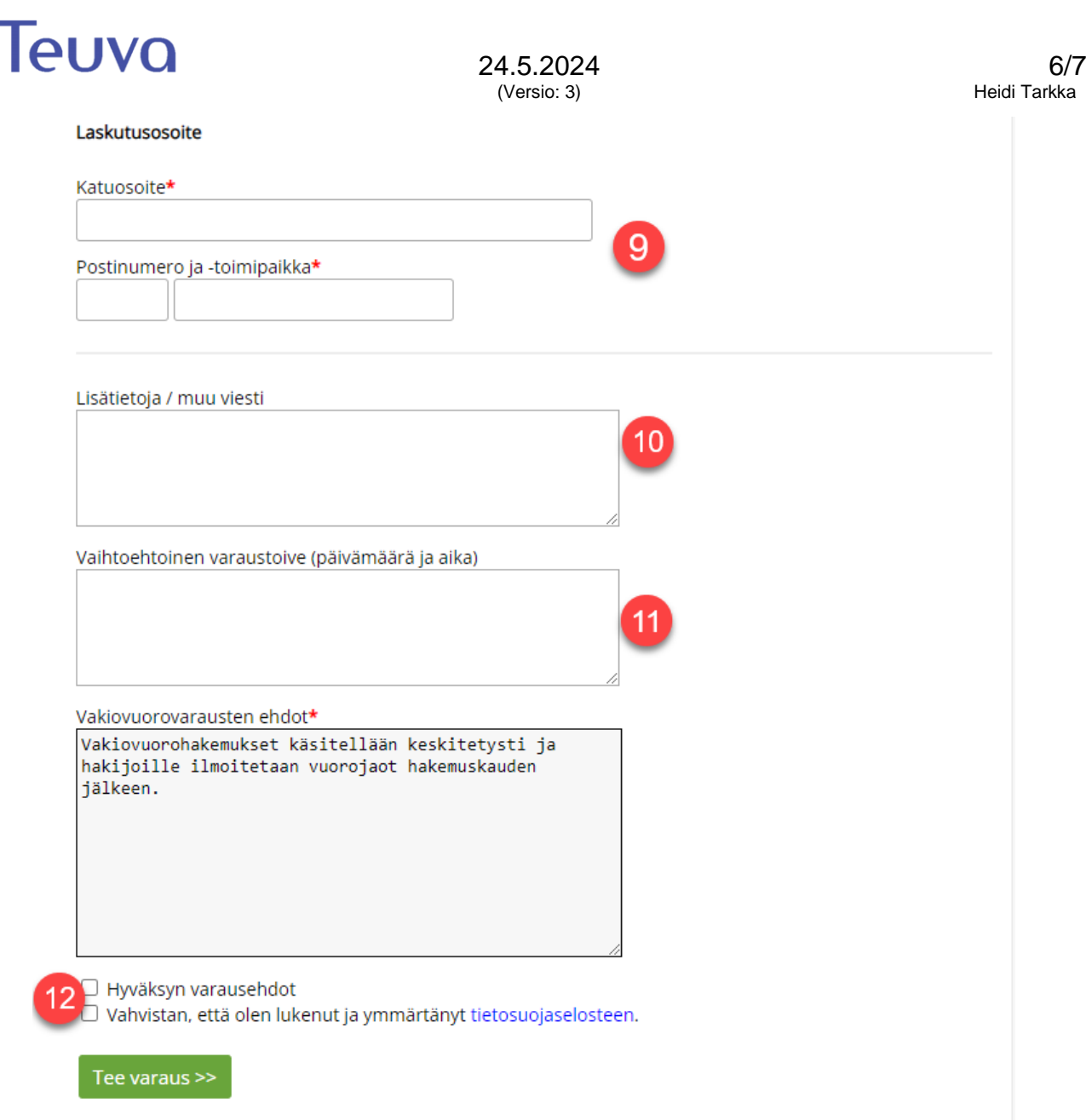

9. Lisää laskutusosoite.

Ì.

- 10.Ilmoita lisätieto kentässä varauksen aihe esim. lentopallo miehet. Voit tässä ilmoittaa myös muita varaukseen liittyviä toiveita, huomioita.
- 11.Ilmoita vaihtoehtoinen aika varaukselle, mikäli emme pysty toteuttamaan ensisijaista varausaikaa.
- 12.Hyväksy varausehdot ja lue tietosuojaselosta, ruksaa molemmat vaihtoehdot ja paina Tee varaus.

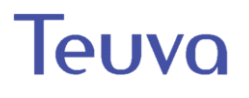

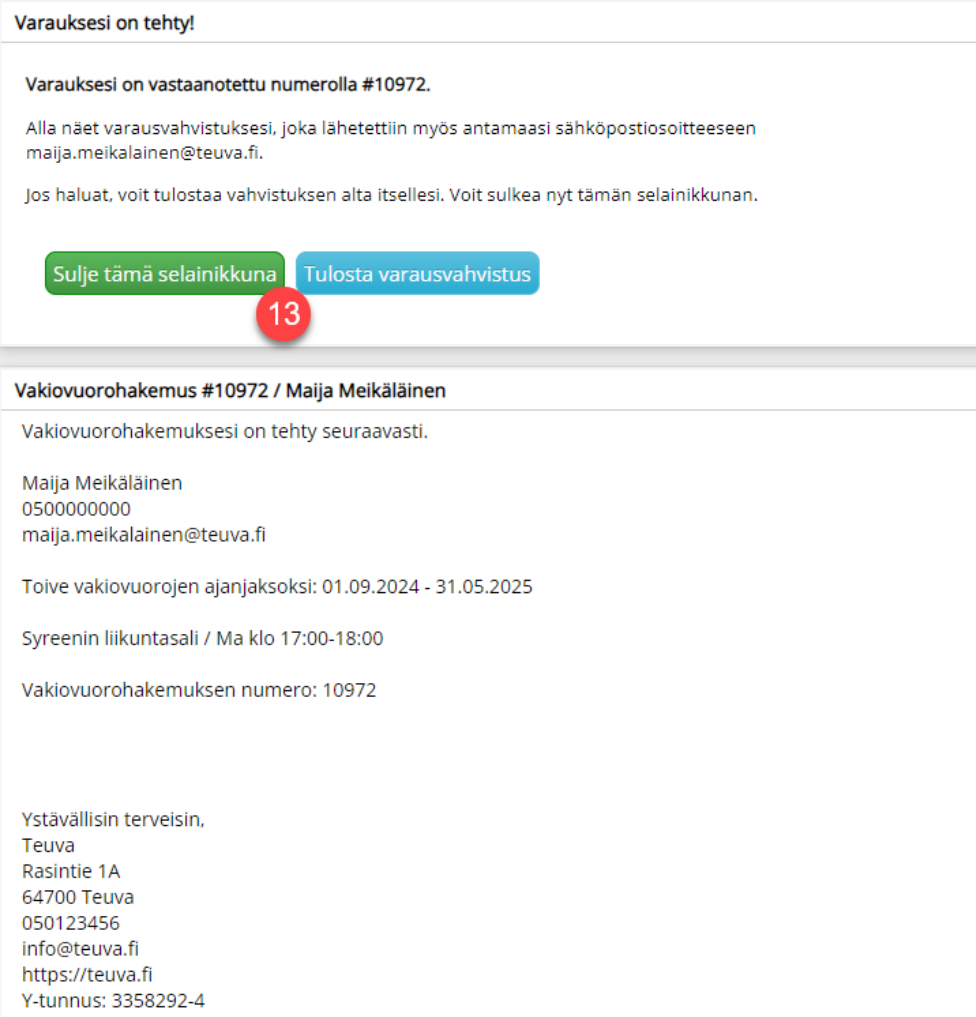

- 13.Saat kuittauksen vakiovuorohakemuksen onnistumisesta. Sinulle lähetetään antamaasi sähköpostiin vahvistus. Voit tulostaa sen halutessasi kohdasta tulosta varausvahvistus. Sulje ikkuna kohdasta sulje tämä selainikkuna.
- 14.Kunnasta ollaan sinuun yhteydessä, mikäli on tarvetta muuttaa varauksen ajankohtaa. Päätökset vakiovuoroista tulevat sähköpostitse.